ご家庭におけるインターネットへの接続方法

1 ご家庭での TPC のログイン方法

①電源を入れ TPC を起動させる ②簡単サインインをやめる

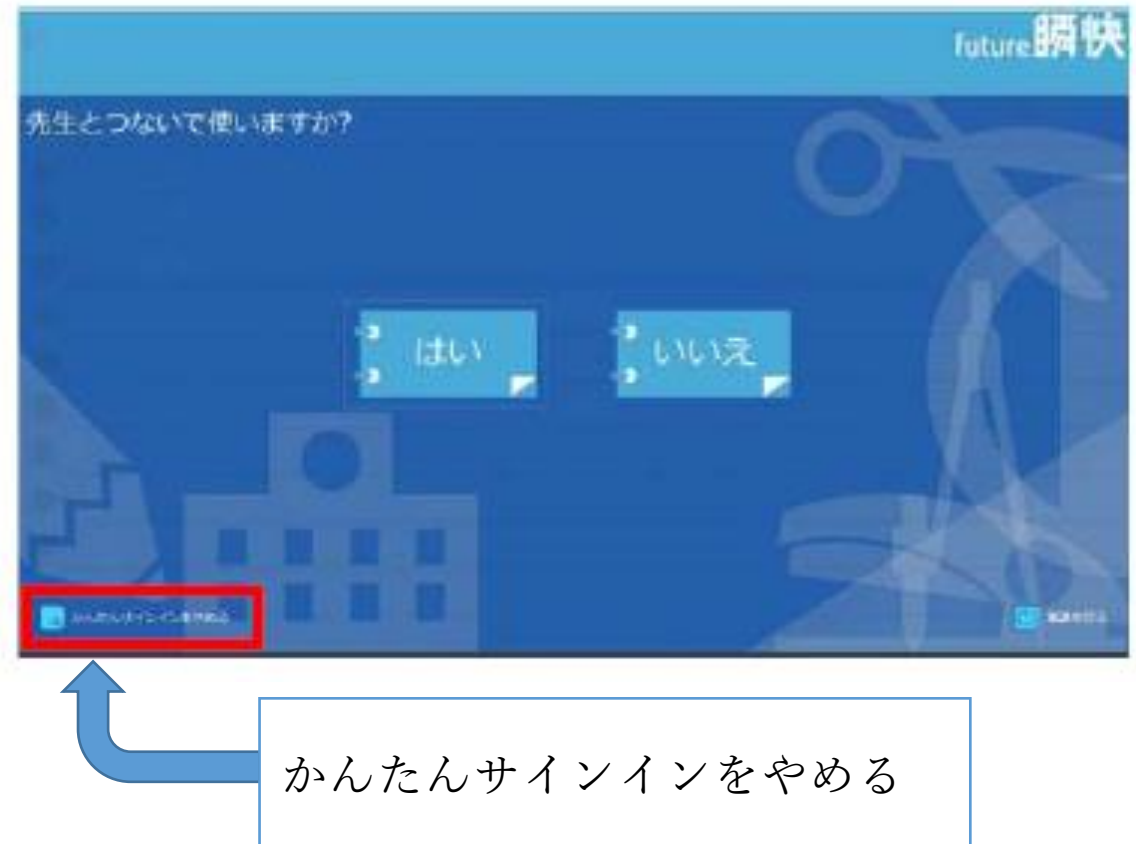

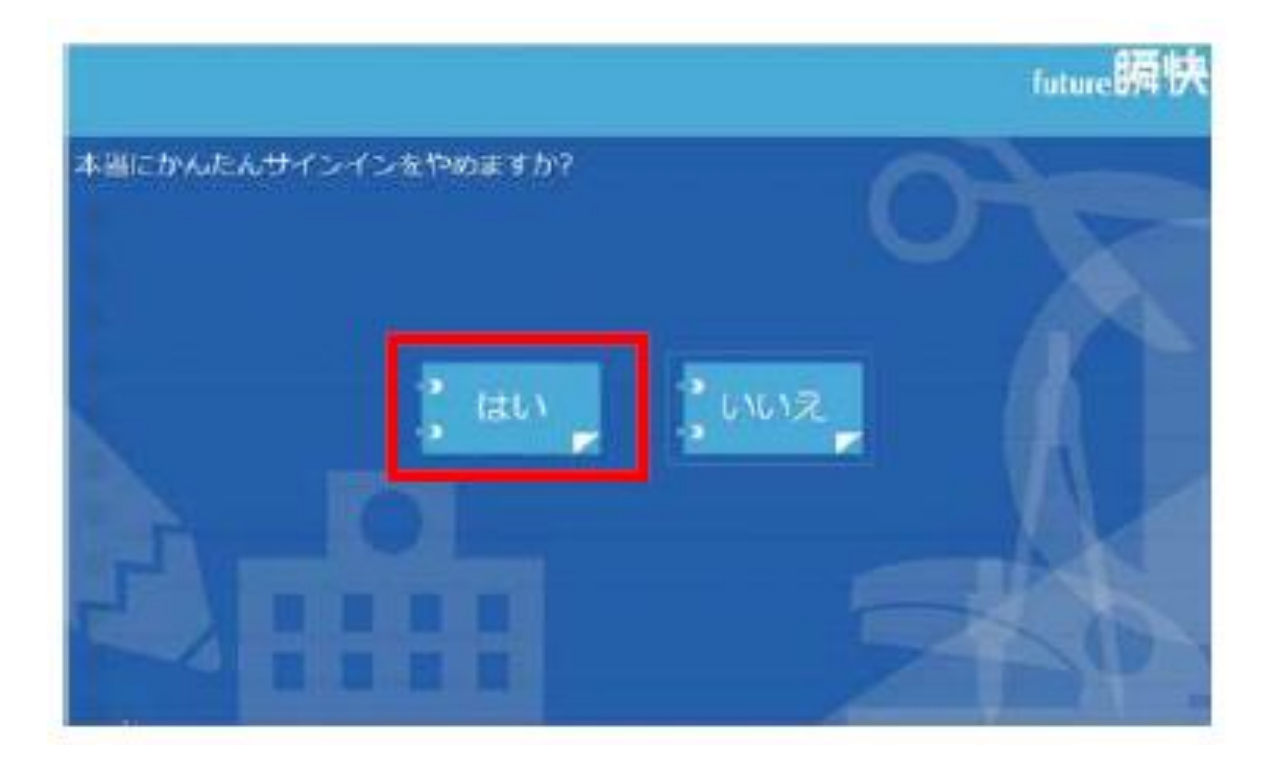

③待機画面が出たら、画面左下の【他のユーザー】を選択し、ユーザー名とパスワードを入力する。

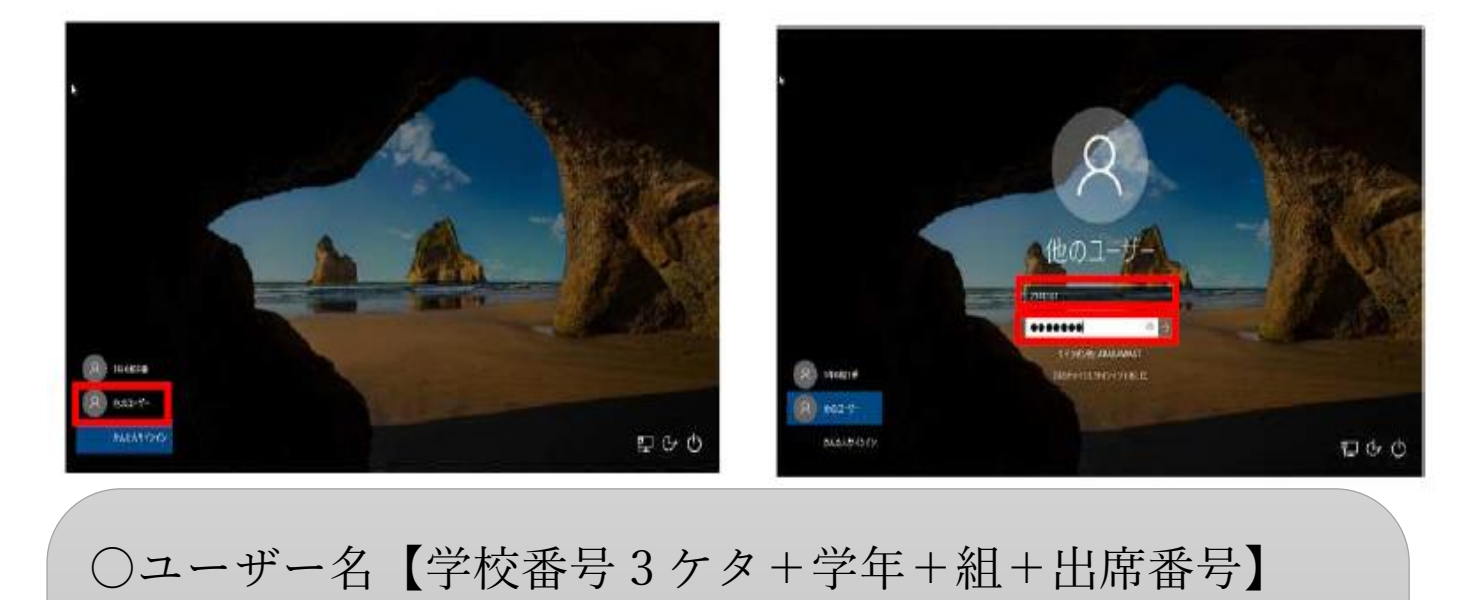

例:1 年 1 組 1 番なら

 $115+1+1+01 \rightarrow 1151101$ 

○パスワード【ユーザー名と同じ】

4他のユーザーで起動すると\*アクティブスクールの使用はできません。

\*アクティブスクールは学校内で教員の TPC とリンクさせるためのシステムです。 名前を選んでくださいと出たときは、【やめる】を選択してください。

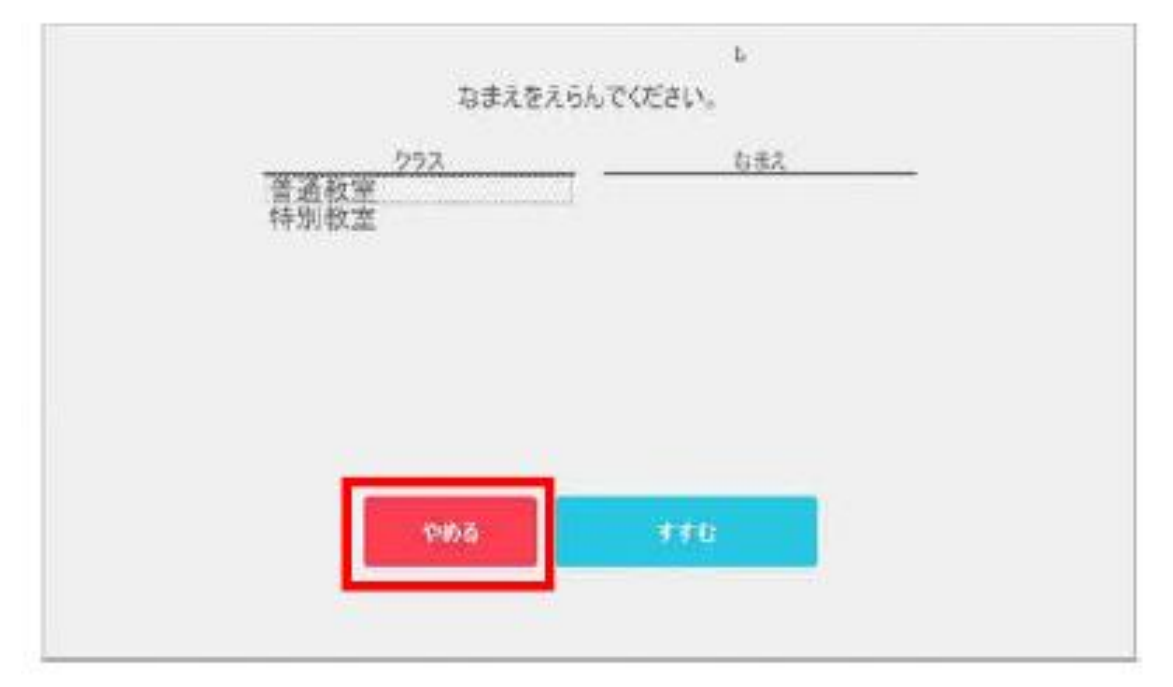

⑤ご家庭の Wi-Fi への接続の仕方

(1)画面右下のタスクバーにある「ネットワーク設定」ボタン(扇形)をクリックすると、 タブレットPCが検出した Wi-Fi のネットワーク(SSID)が表示されます。

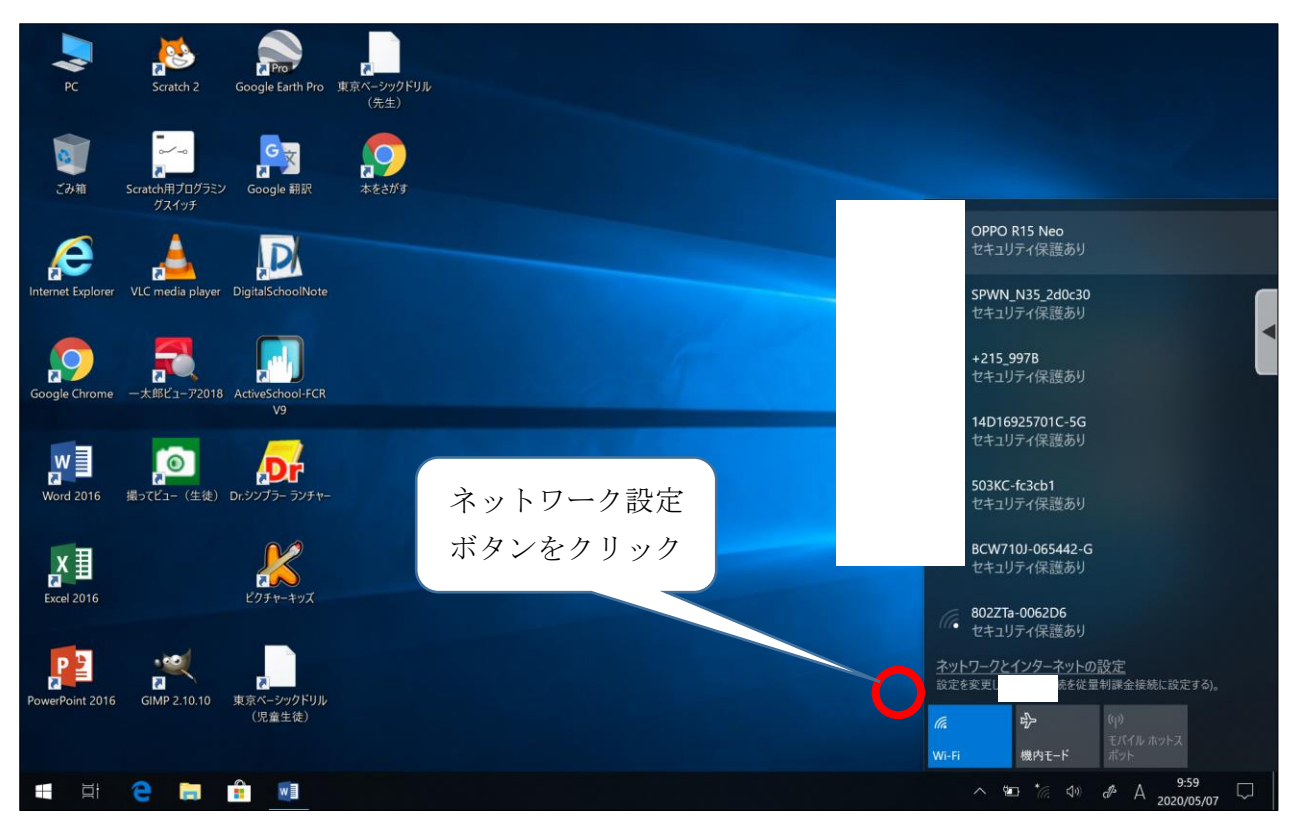

(2)接続したい Wi-Fi のネットワークを選択し、「接続」ボタンをクリックします。

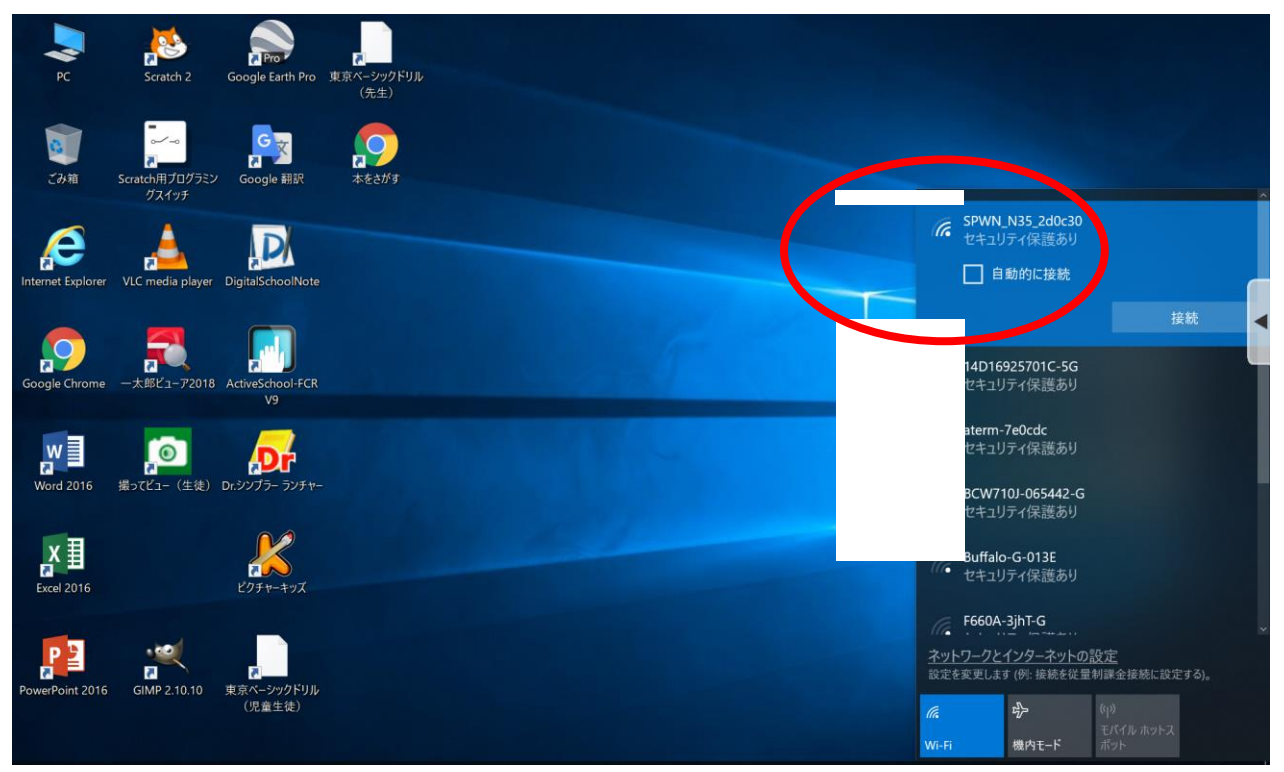

(3)「ネットワークセキュリティキーの入力」画面が表示されるので、該当のネットワークに紐づく パスワードを入力し、「次へ」をクリックします。

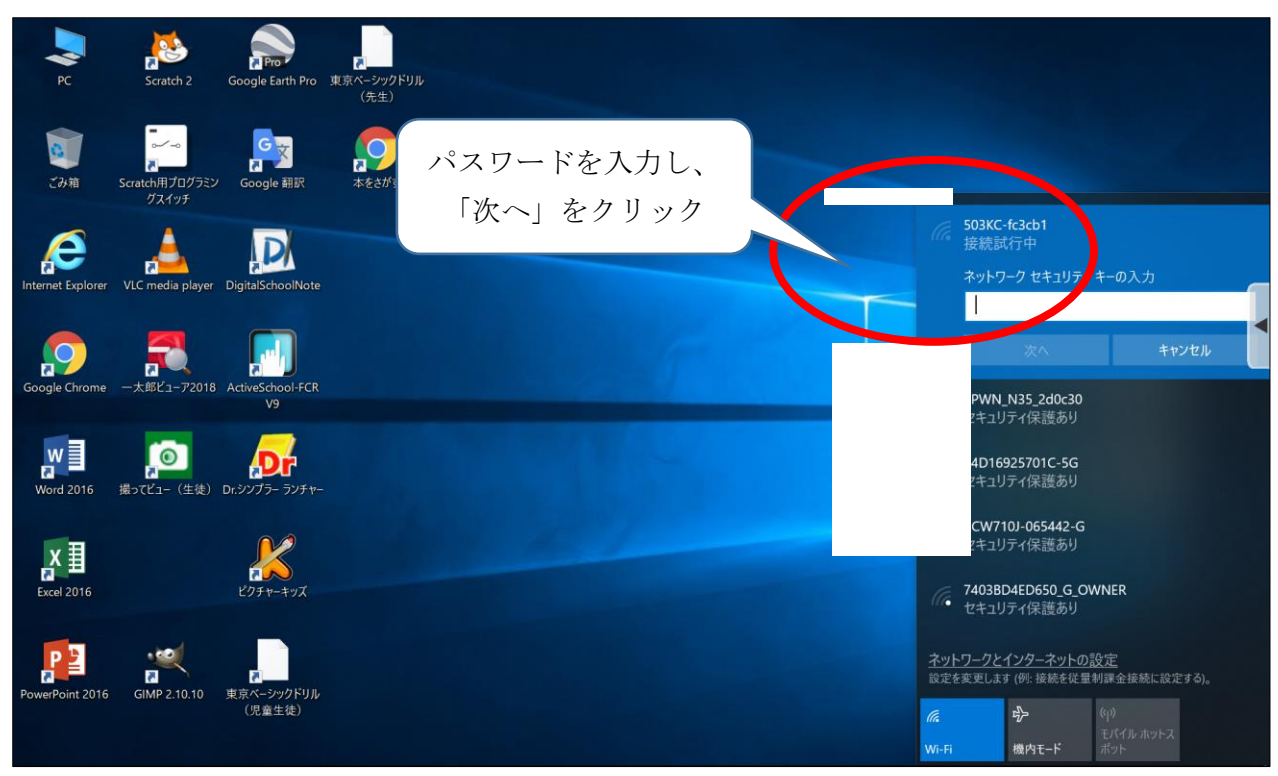

(4)「接続済み」と表示されたら、インターネットが使用できます。 ※画面は「Google Chrome」を開いた画面です。

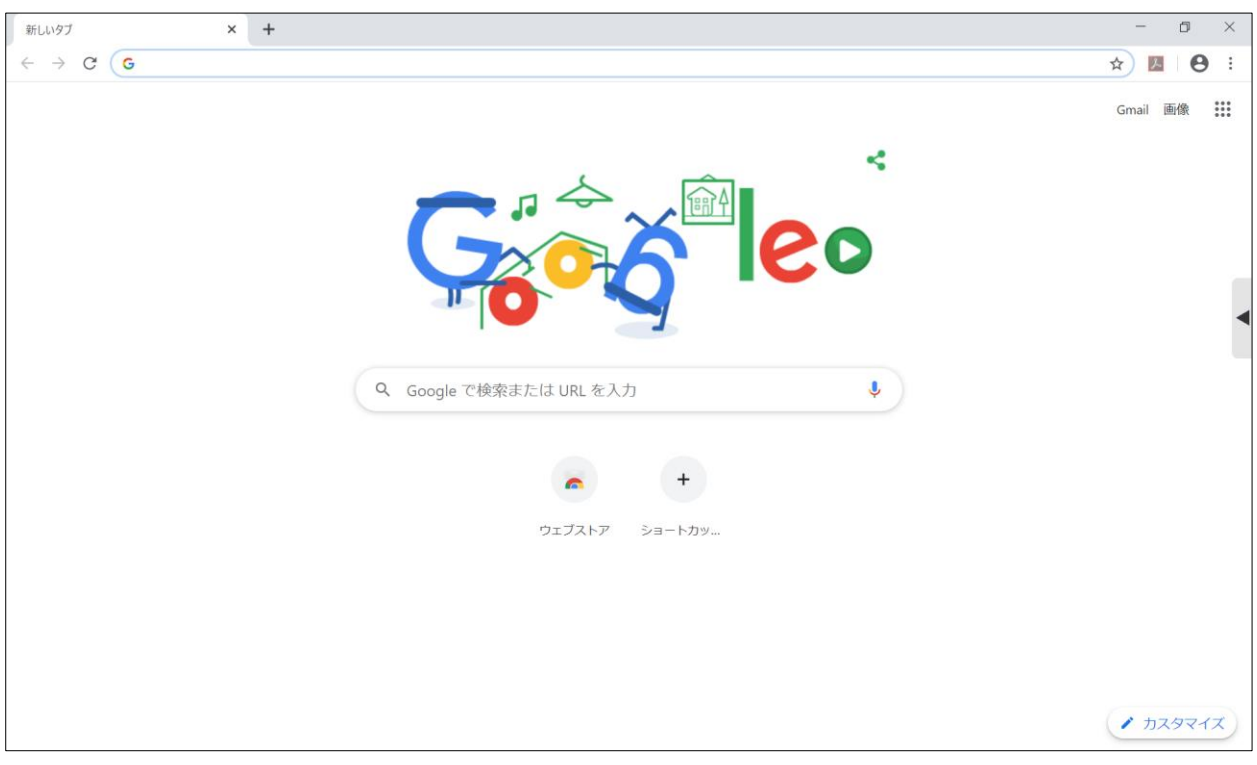

上記の設定を行った後に、学校内のインターネットへ接続すると、設定が元に戻る仕 様となっております。学校内のインターネットへ接続した後、再度ご家庭のインターネ ットに接続する場合は、上記の設定を再度行ってください。